## Usuário - Configuração do PJeOffice para computador genérico (fora do PJES)

## Modo simples (somente Windows)

Passo 1: Entre no PJe normalmente. Na tela de autenticação, clique no botão "Acessar com certificado digital".

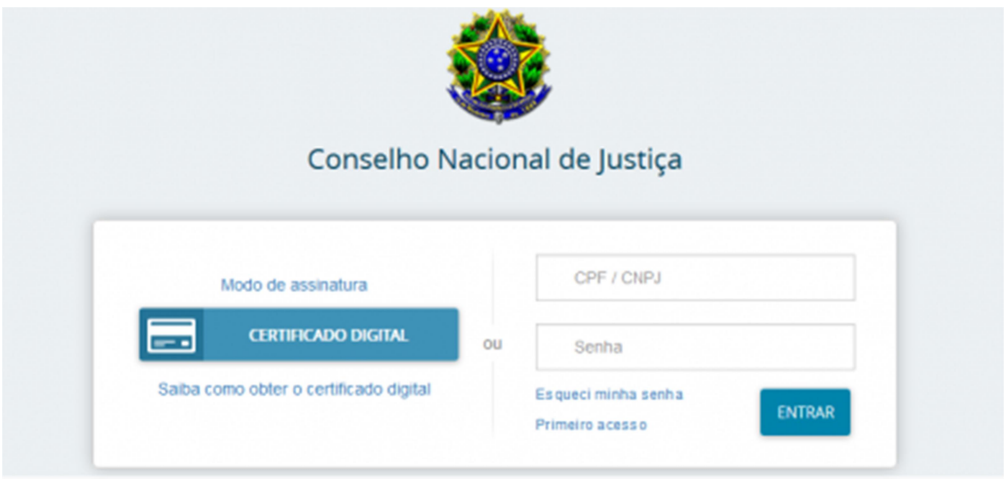

Passo 2: Como o aplicativo será utilizado pela primeira vez, o próprio irá exibir uma janela perguntando qual certificado utilizar. Entretanto, esta janela somente irá aparecer para sistemas operacionais Windows.

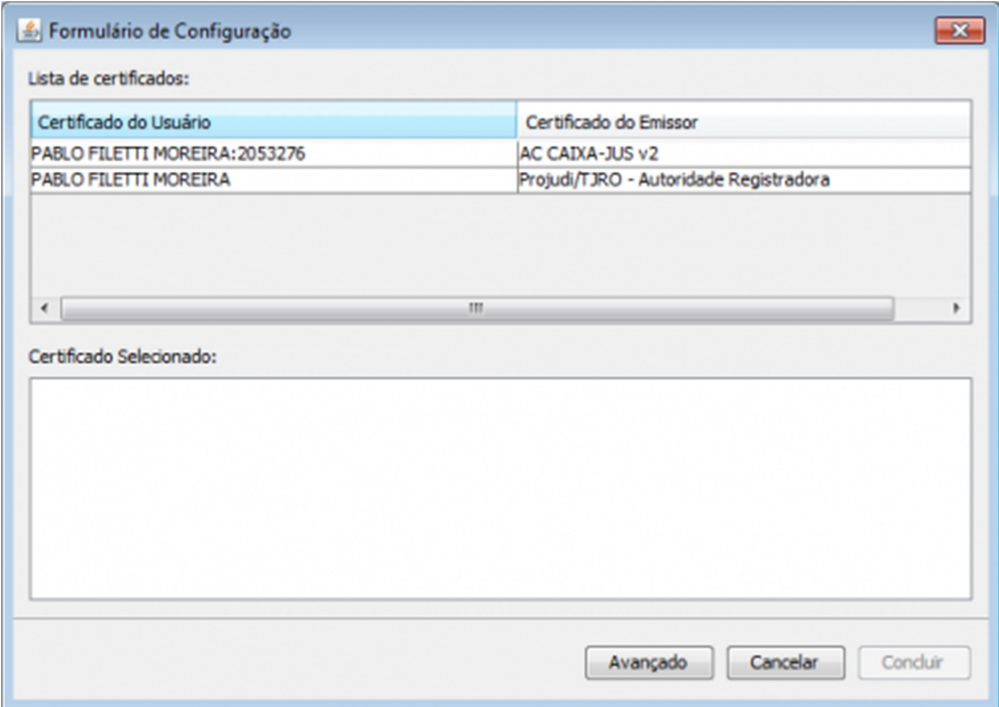

Passo 3: Selecione o certificado desejado e depois clique em "Concluir".

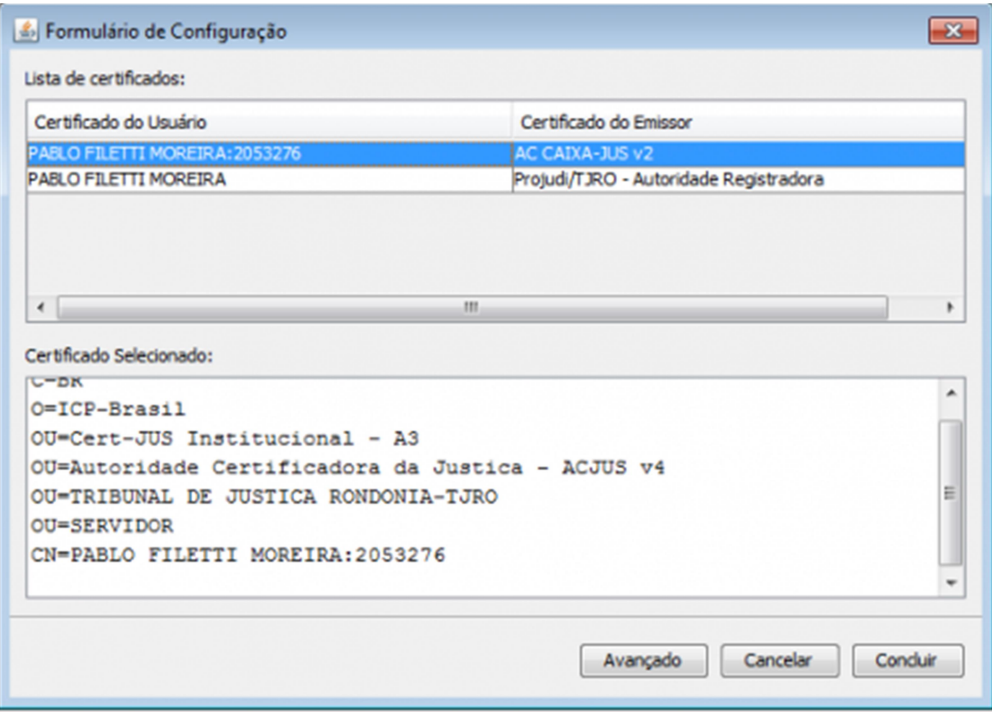